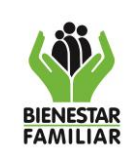

**1. OBJETIVO:** Establecer las instrucciones para la generación del certificado de paz y salvo dentro del aplicativo ORFEO.

### **2. DATOS DEL DOCUMENTO EN EL QUE SE ENCUENTRA LA ACTIVIDAD.**

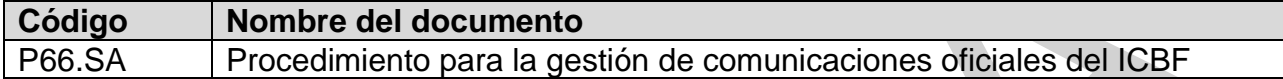

**3. NOMBRE DE LA ACTIVIDAD:** Generar paz y salvo

#### **4. DESARROLLO:**

Este permiso se asigna a los jefes de dependencias en ORFEO, con el fin de poder generar el certificado de Paz y Salvo de los colaboradores del ICBF, indicado en los documentos P25.ABS Procedimiento para la finalización del contrato de prestación de servicios profesionales y de apoyo a la gestión y P30.GTH Procedimiento para entrega de cargo por parte de servidores públicos.

Para generar y descargar el certificado, se deben seguir los siguientes pasos:

4.1 Deben ir a la tarjeta de usuario y seleccionar "Opciones":

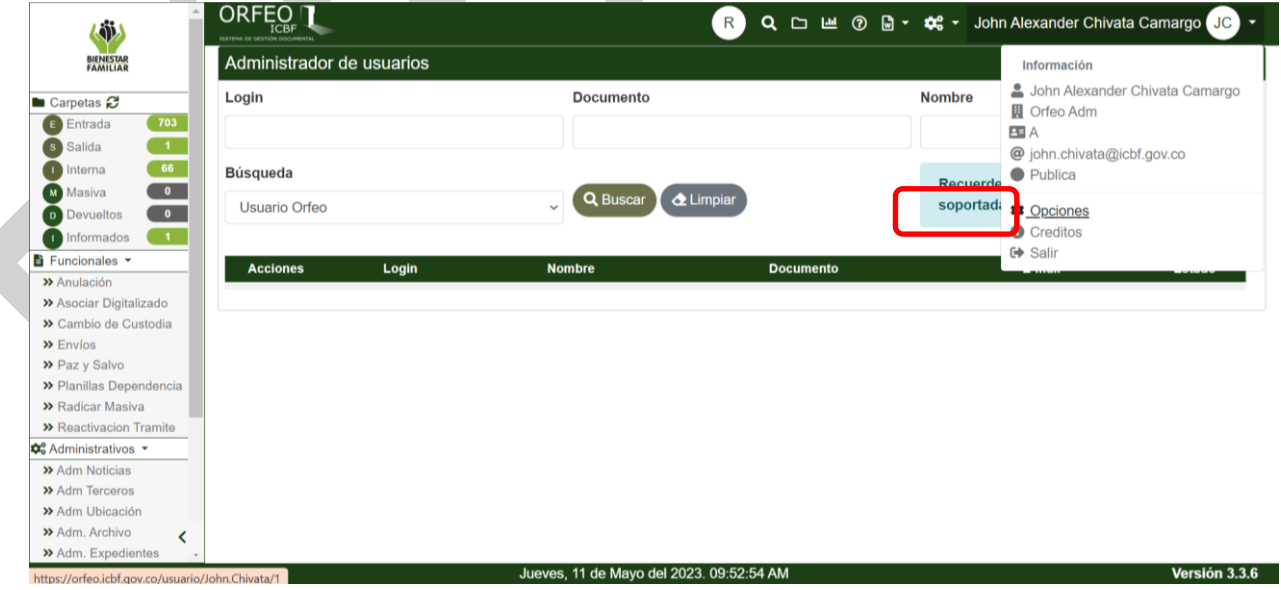

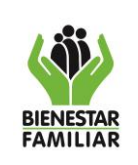

**INSTRUCTIVO CERTIFICACIÓN DE PAZ Y SALVO** 

4.2 Dar clic en subir firma (se contar previamente con la imagen guardada de la firma, en el equipo desde el cual se está generando el paz y salvo):

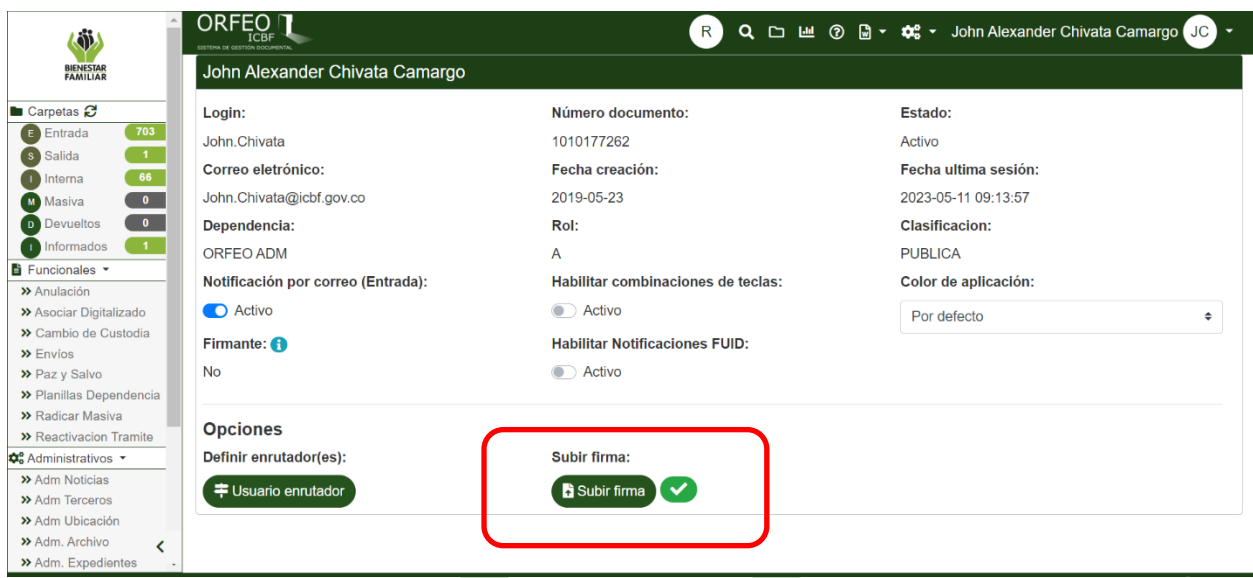

4.3 Dar clic en el recuadro para seleccionar el archivo de la firma el cual debe estar en formato imagen JPG.

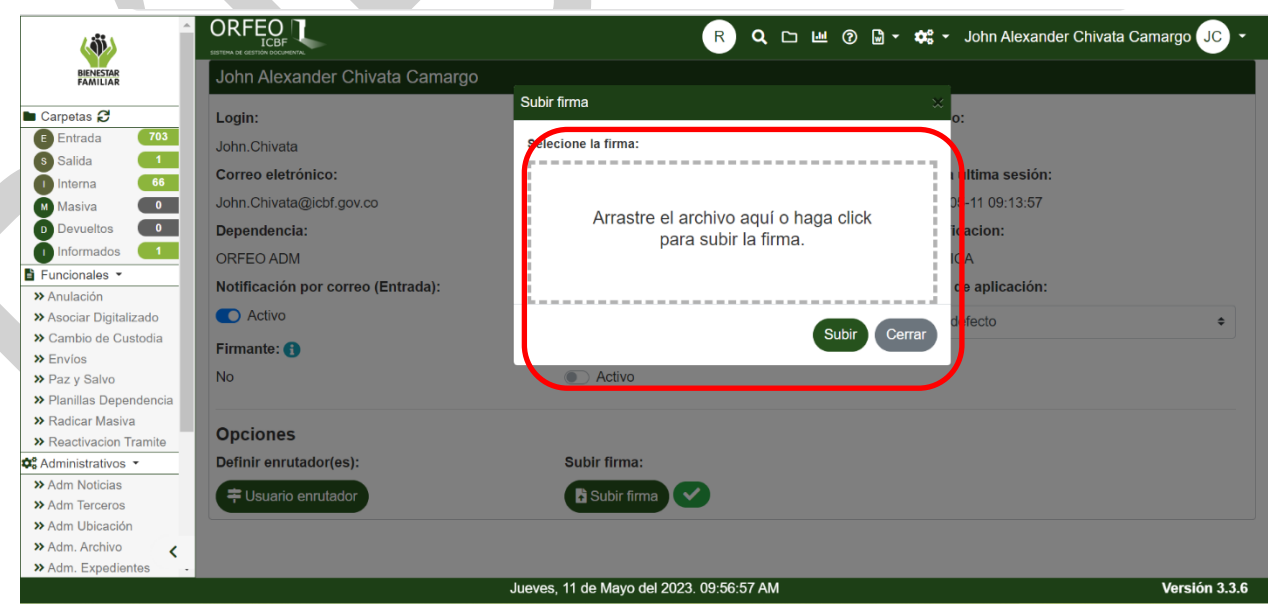

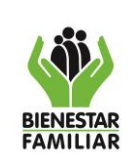

#### **PROCESO SERVICIOS ADMINISTRATIVOS**

### 4.4 Seleccionar el archivo y dar clic en "Abrir":

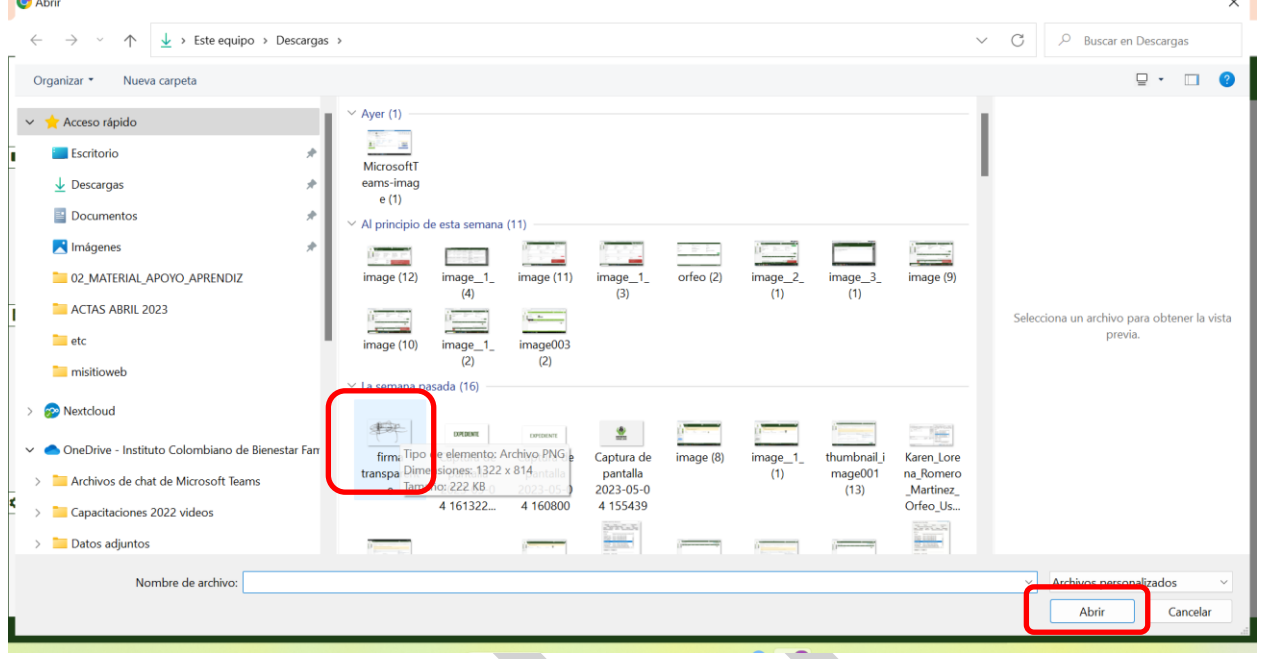

4.5 Dar clic en "Subir":

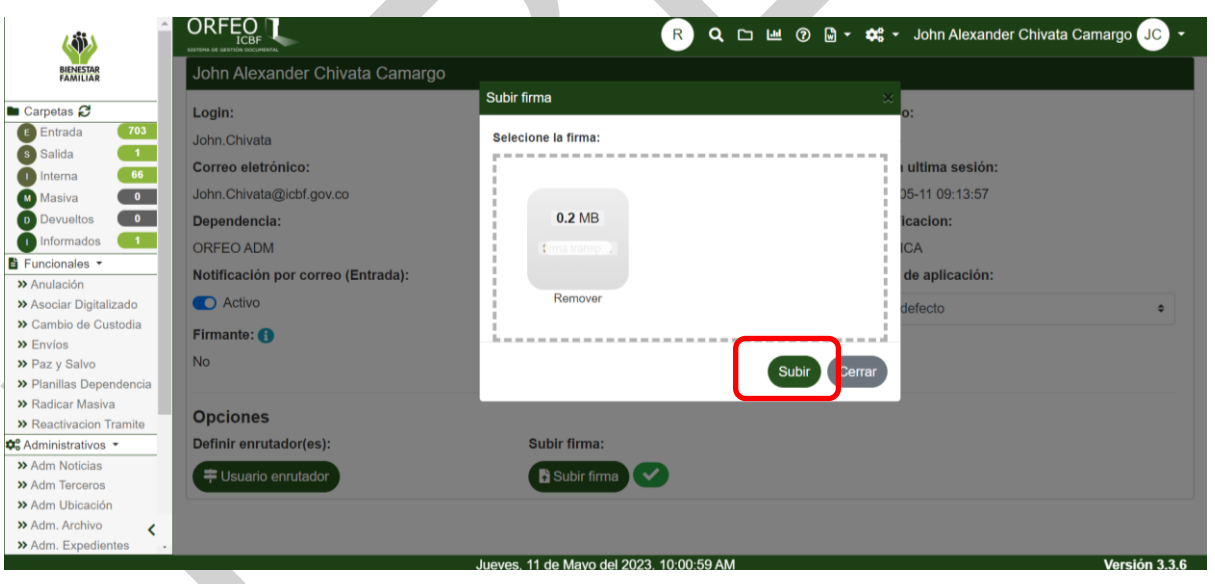

Una vez se tiene asociada la imagen de la firma del jefe a su perfil en el sistema ORFEO, se puede generar el certificado de paz y salvo de la siguiente manera:

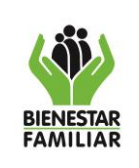

4.6 Se ingresa al módulo Funcionales – Paz y salvo en el sistema ORFEO:

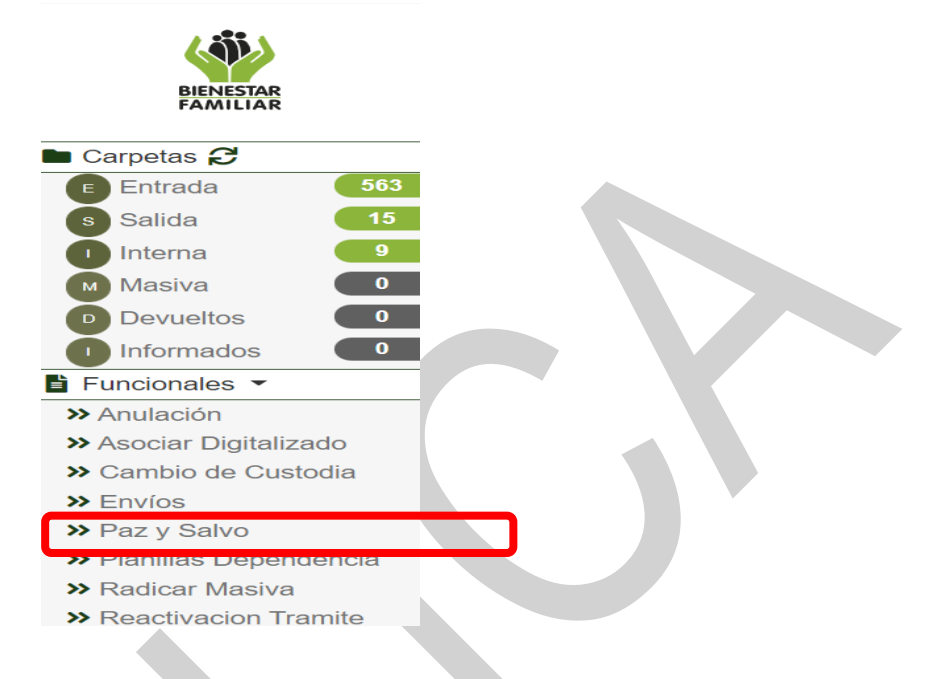

4.7 Se realiza el filtro por Dependencia – Usuario – Motivo. Si se requiere inactivar el usuario, se selecciona el cuadro "Inactivar usuario", para los casos como: finalización de contratos, cambio de dependencia, entrega de cargo, entre otros, donde se requiera garantizar que las bandejas se mantengan en cero. Para los casos donde el usuario solamente requiere la certificación pero va a seguir activo, no se debe marcar la opción de inactivar usuario.

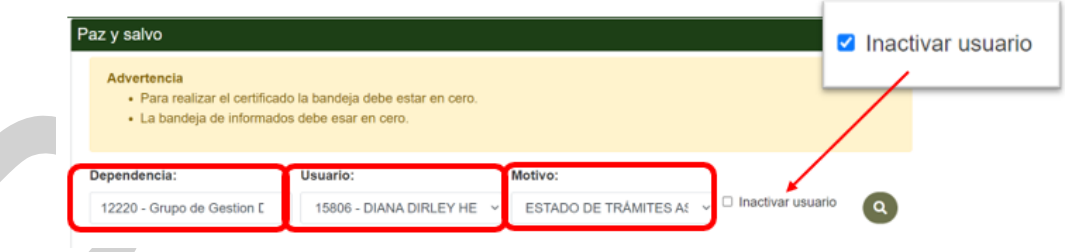

4.8 Si se ha seleccionado la opción de inactivar usuario, aparece la siguiente pantalla emergente en la cual se oprime el botón "Aceptar":

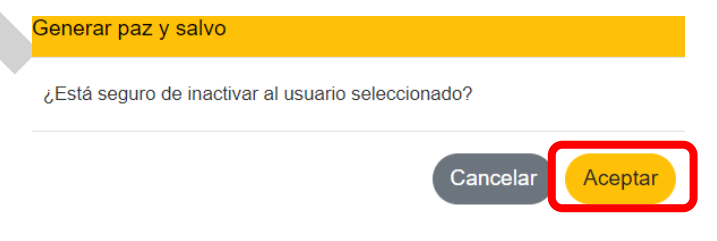

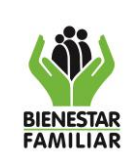

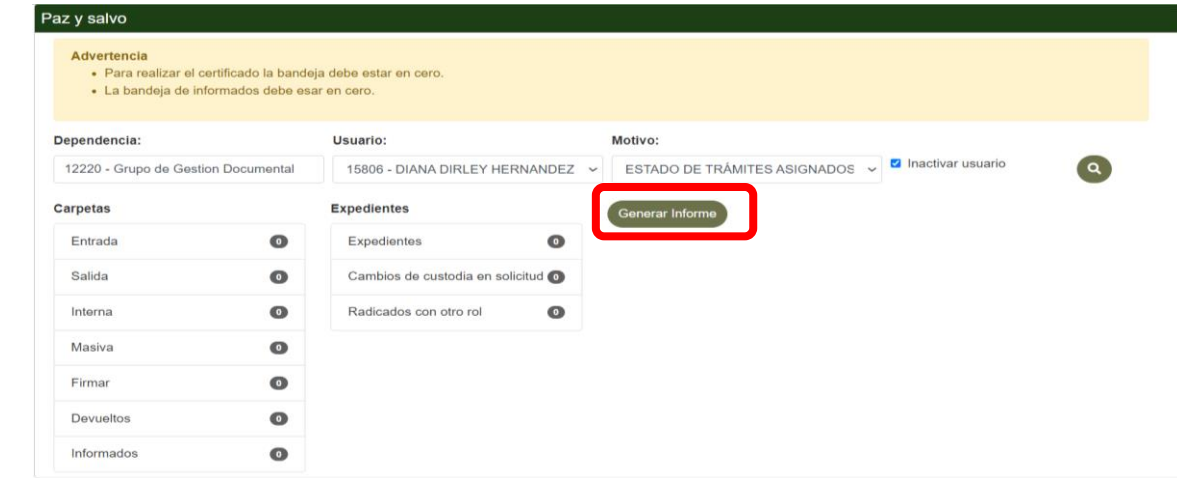

*Nota: Para generar un Paz y salvo las bandejas del usuario deben estar en ceros.*

4.10 Se selecciona "Ver certificado" para que se genere y descargue en el equipo, para posterior envío vía correo electrónico al solicitante del paz y salvo:

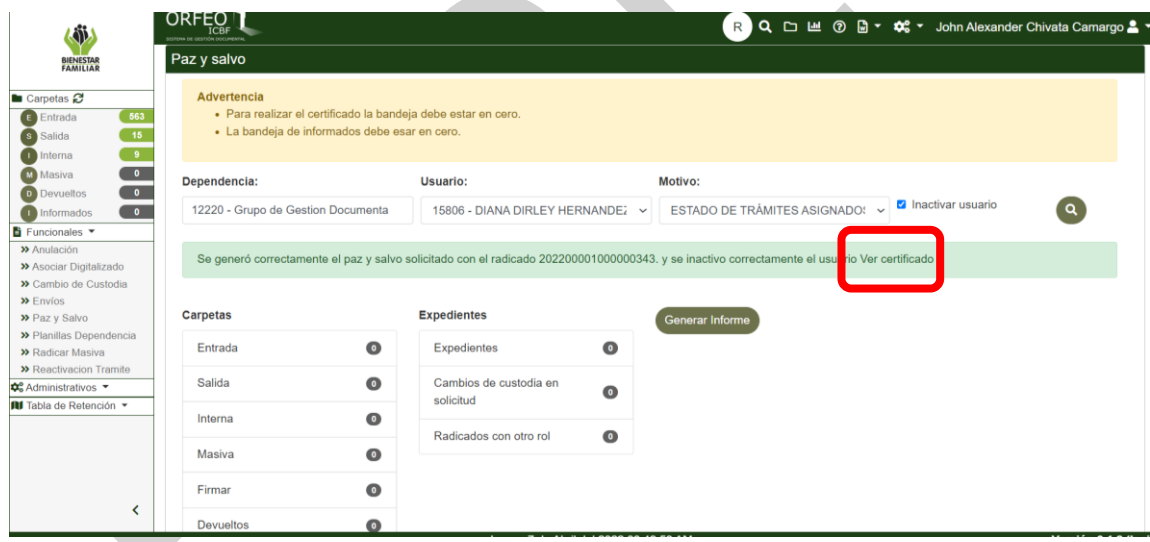

**5. CONTROL DE CAMBIOS:**

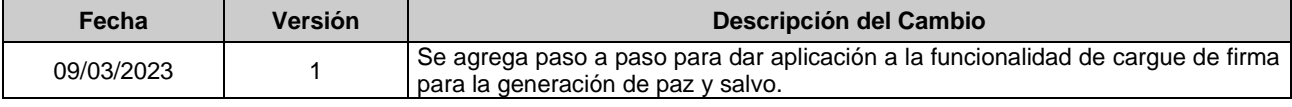